Apple's new operating system, OS X Mavericks 10.9 is now available and best of all, upgrade is available for free! There are many small changes made to the new Mail.app but nothing significant. Follow this tutorial to install a complex HTML email signature for Mail 7.0.

To set up a HTML email signature on Mail 7.0, you need the following:

- A Mac computer with Mail 7.0 running on Mac OS X Mavericks 10.9. (obviously)
- A HTML file coded with your desired email signature design. For help creating the HTML email signature design, please click here.
- A web server for hosting images.
- Know how to upload images to your web server and get image links.

## **STEP 1: Create Placeholder Signature**

- 1. Open Mail
- 2. Go to Preferences/Signatures
- 3. Click on the + icon located on the bottom of the 2nd column
- 4. Name the new placeholder signature

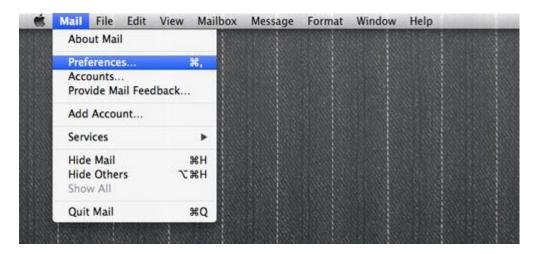

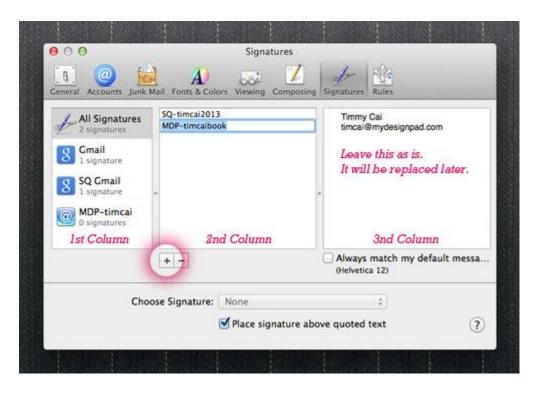

STEP 2: Assign Signature to Desired Email Account

- 1. Drag the placeholder signature into the desired email account on the left
- 2. Select/highlight desired email account on the 1st column
- 3. Select your placeholder signature from the **Choose Signature** drop-down menu

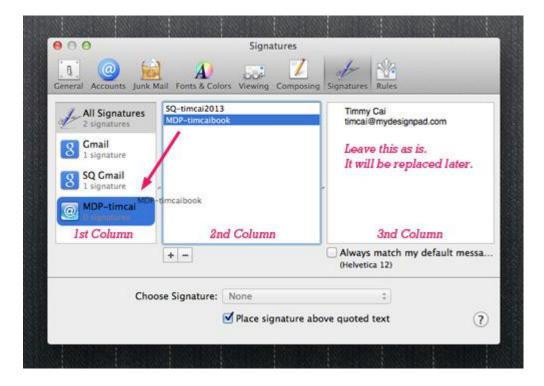

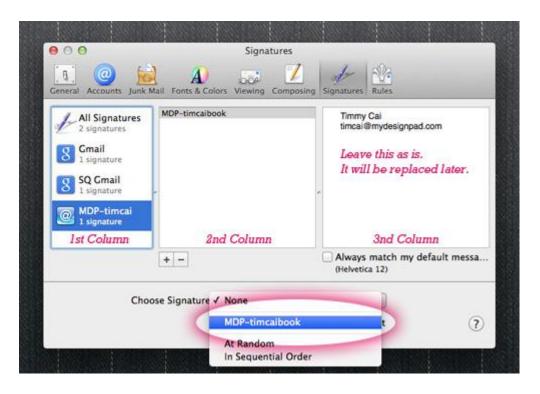

**STEP 3: Check Composing Settings** 

- 1. Go to **Composing** tab
- 2. Select **Rich Text** in the drop-down menu for "Message Format"

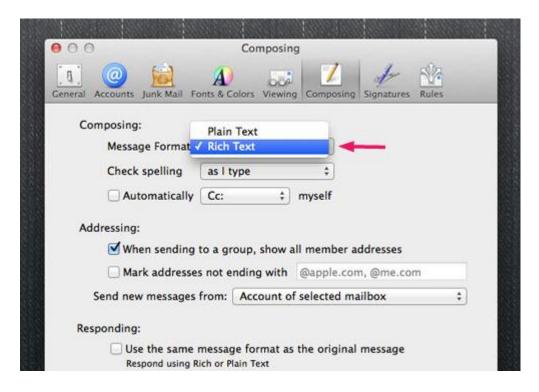

**STEP 4: Check Viewing Settings** 

- 1. Go to **Viewing** tab
- 2. Check Display remote images for HTML messages
- 3. Close window and quit Mail

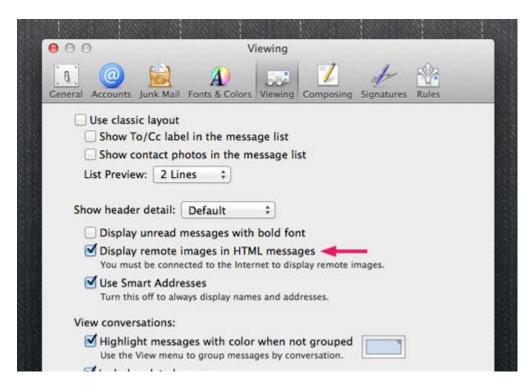

STEP 5: Set TextEdit to Display HTML Files as HTML Code

By default, TextEdit will display HTML files as formatted text. We need to display HTML files as HTML code so we can copy the code instead of the formatted design in STEP 7. HTML file will be emailed to you if you are using MYDESIGNPAD's <a href="Email Signature Service"><u>Email Signature Service</u></a>.

- 1. Open TextEdit.app
- 2. Click "Open and Save" in TextEdit's Preferences
- 3. Check Display HTML files as HTML code instead of formatted text
- 4. Quit TextEdit

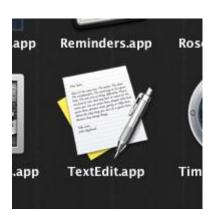

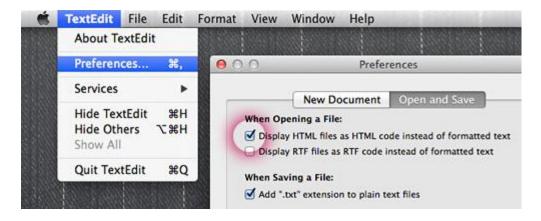

## STEP 6: Locate Placeholder Signature

- 1. Click on "Go" on your Finder menu; hold down the Option key to reveal **Library** on the drop-down menu
- 2. Click on Library to open folder window
- 3. **If not using iCloud**:

Go to ~/Library/Mail/V2/MailData/Signatures/

If you are using iCloud:

Go to ~/Library/Mobile Documents/com~apple~mail/Data/MailData/Signatures/

- 4. Turn on List view to see Date Modified
- 5. Your placeholder signature is the file ending with **.mailsignature** with the most recent modified date

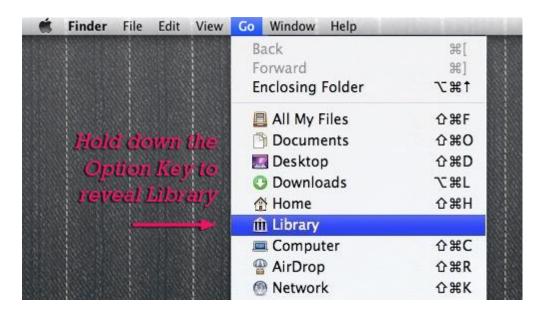

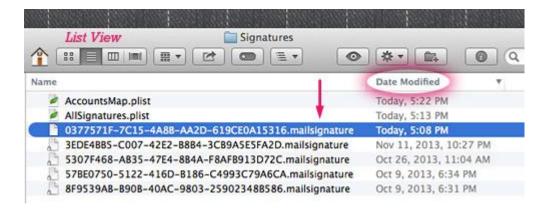

STEP 7: Update Placeholder Signature

- 1. Open placeholder signature file with TextEdit
- 2. Delete everything under the **Mime Version** line
- 3. Open the HTML file containing your email signature design with TextEdit (Your HTML file is emailed to you if you are using our <u>Email Signature Service</u>)
- 4. Copy HTML code of your email signature design
- 5. Paste HTML code into the placeholder signature file under the **Mime Version** line

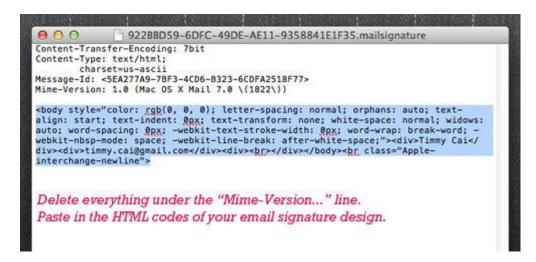

**STEP 8: Lock File** 

Very important step to follow in order for signature to work. Skip this step if you are using iCloud.

- 1. Click on the downward triangle located on the top right of the opened file
- 2. On the drop-down menu, check **Locked**
- 3. Quit TextEdit

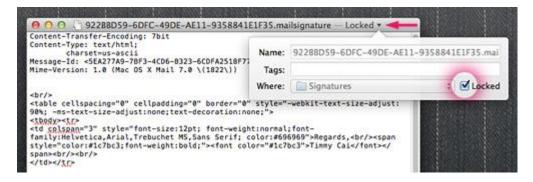

## **STEP 9: Restart Mail**

- 1. Open Mail
- 2. Click on the **Compose new message** button
- 3. Your new HTML email signature should appear automatically
- 4. If your HTML email signature doesn't show up, make sure the correct email account is selected on the **From** drop-down menu below the Subject line
- 5. Make sure your HTML email signature is selected in the **Signature** drop-down menu as well

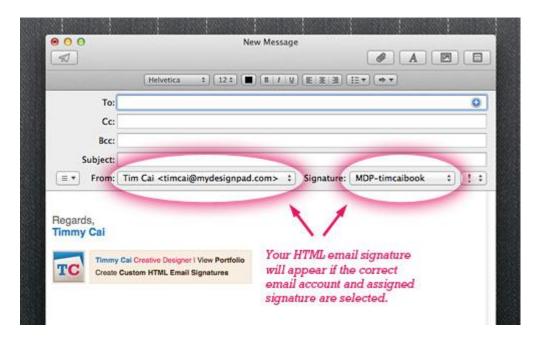

**Installation Completed**